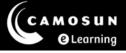

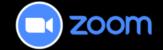

## Adding Zoom to D2L Navbar

This tutorial describes how to add a link to Zoom on the Navbar in your D2L course. For further information or assistance, please visit our <u>Team Dynamix Support portal</u> and select the appropriate Category to submit a ticket.

## Steps

- 1. Go to your D2L course.
- 2. Hover your mouse over the navigation bar (Navbar) and select on the three dots that appear on the right side. Select **Customize this Navbar**. (Note: If you have already customized your Navbar, you will select **Edit this Navbar**).

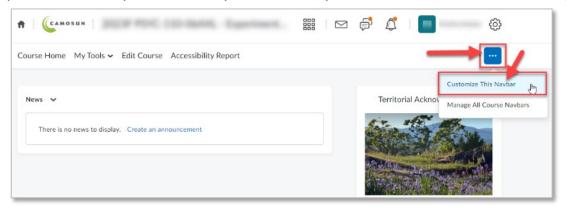

- 3. In the Create a Copy pop-up window, select **Yes! I'll work with a copy of the navbar**.
- 4. Change the **Name** of your Navbar if you like, then in the Links area, select the **Add Links** button.

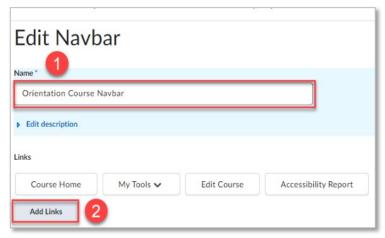

This content is licensed under a Creative Commons Attribution 4.0 International Licence. Icons by the Noun Project.

5. In the **Add Links** box, scroll down and select Zoom, then select the **Add** button.

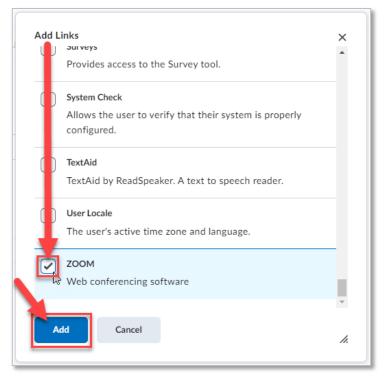

6. Move the new navbar link as needed (select and hold the new link and drag the link to a new position), then select the **Save and Close** button.

| Edit Navbar                 |                                                 |
|-----------------------------|-------------------------------------------------|
| Name *                      |                                                 |
| Course default - Copy       |                                                 |
| Edit description            |                                                 |
| Links                       |                                                 |
| Course Home                 | My Tools 🗸 Edit Course: ZOO 🕼 Acceleration ZOOM |
| Add Links Enable Icon-Based | vbar                                            |
| Save and Close              | Save Cancel                                     |

This content is licensed under a Creative Commons Attribution 4.0 International Licence. Icons by the Noun Project.

7. Your new link will now appear in your navbar.

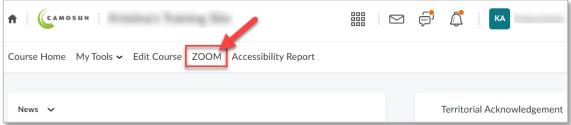

## Things to Remember

 To create Zoom meetings within your D2L course, including an individual meeting or recurring meetings, see the tutorial Creating Zoom Meetings in D2L.

This content is licensed under a Creative Commons Attribution 4.0 International Licence. Icons by the Noun Project.